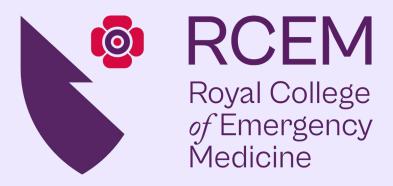

# **RCEM QIP Portal User Guide**

# rcem.casecapture.com

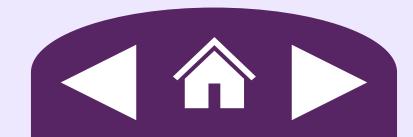

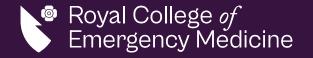

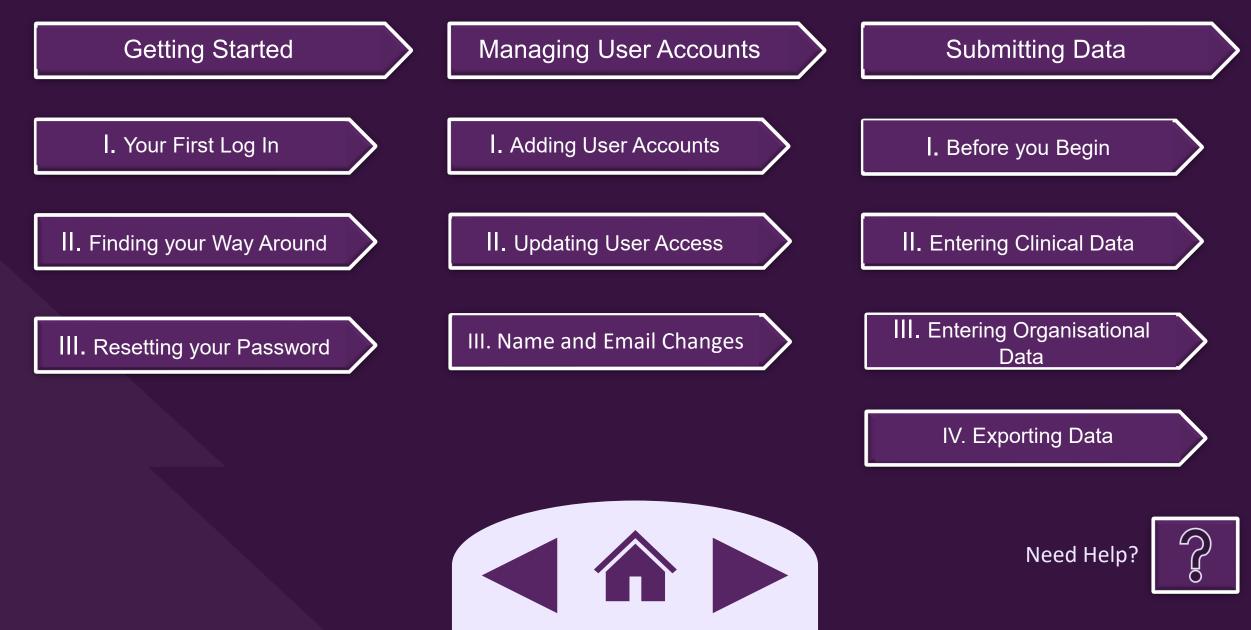

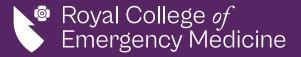

### Your First Login

After your account is created, you will receive an email from <u>noreply@casecapture.com</u> containing the instructions to complete your first login and set your password.

noreply@casecapture.com <noreply@casecapture.com>
 To:

Welcome to CaseCapture, you have been setup with a username of myemail@email.com

Please set your password by clicking the following link: Set Password. This Link will expire in 15 minutes.

If you don't set your password in 15 minutes follow the steps below to reset your password.

- 1. Go to this link rcem-uat.casecapture.com.
- 2. Click the login button
- 3. Click 'Forgotten your password?' and follow the steps to reset your password

No email received? Checked your junk/spam? Click on the icons below to contact the Quality Team.

 $\bowtie$ 

Home

Getting Started

Managing User Accounts

Submitting Data

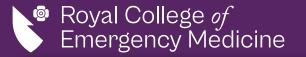

## Finding your Way Around

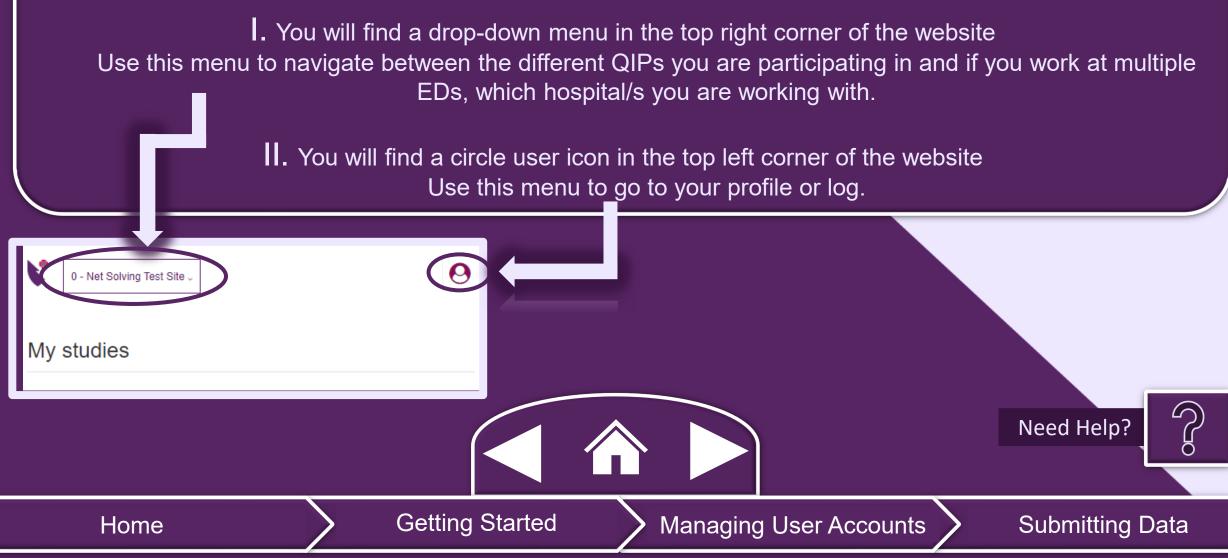

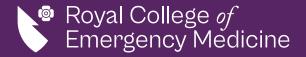

## Resetting your Password

Please use the reset password service to reset then create a new password for your account.

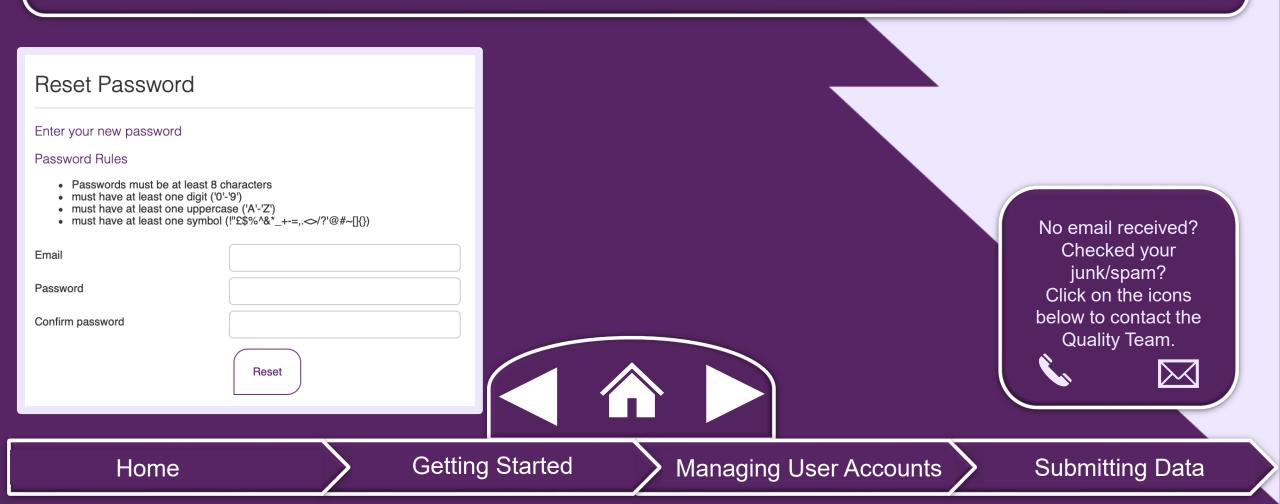

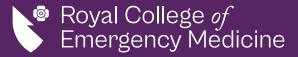

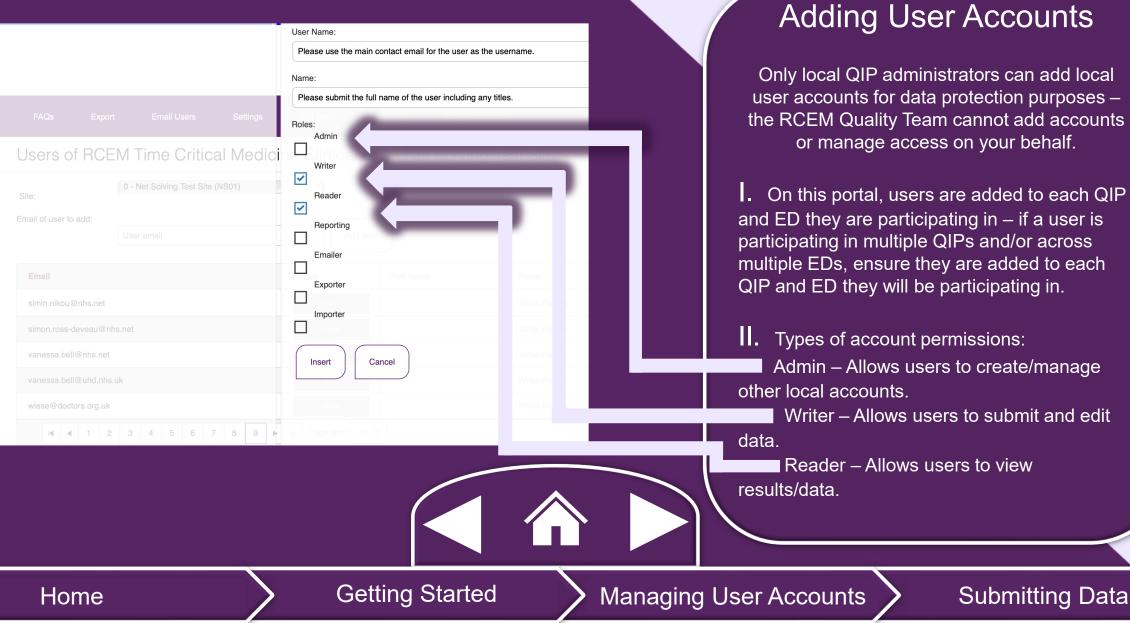

Submitting Data

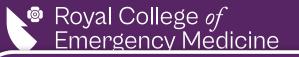

#### Adding User Accounts – Cont.

. The local QIP admin will select the relevant QIP and then select *User* from the top bar menu, leading to the *User Management* page for the QIP.

II. Using the *Add User* field, they will enter the new user's email address, select *Add User* and complete the form that opens.

III. Once completed, the QIP Admin will select *insert* and the user will receive an email from <u>noreply@casecapture.com</u> confirming they now have access to the QIP.

| Users             | Users of RCEM Time Critical Media | cine Clinical at RCEM Trust |                       |                    |
|-------------------|-----------------------------------|-----------------------------|-----------------------|--------------------|
| Back to Settings  | Site:  (RCEM Trust (RCEM01)       | ~                           |                       |                    |
| Site Users        | Email of user to add: User email  | Add user                    |                       |                    |
| Site Users Import | Email                             | Status Full Name            | Roles                 |                    |
|                   |                                   | $\checkmark$                | Writer,Reader,Emailer | er 🛍               |
| Find Site Users   | I I ► I Page size: 10 ▼           |                             |                       | 1 items in 1 pages |
| Study Admins      | Export to CSV                     |                             |                       |                    |
| Users Online      |                                   |                             |                       |                    |
| Home              | Getting Starte                    | d 🔰 Managing                | g User Accounts       | Submitting Data    |

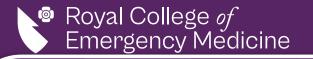

### Updating User Access

I. Only local QIP administrators can update local user accounts for data protection purposes – the RCEM Quality Team cannot manage access on your behalf.

I. QIP admin will select the edit icon *w* to update or change user access.

**III.** QIP admin will select the delete icon **to** remove user access.

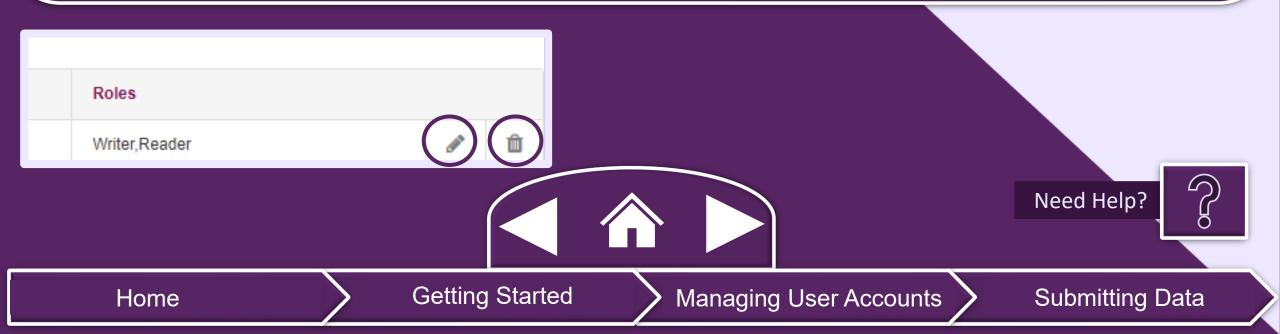

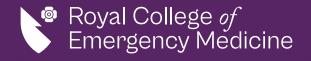

### Name Changes

I. Users can change their name by logging in and going to the *My Profile* section in the top right-hand corner.

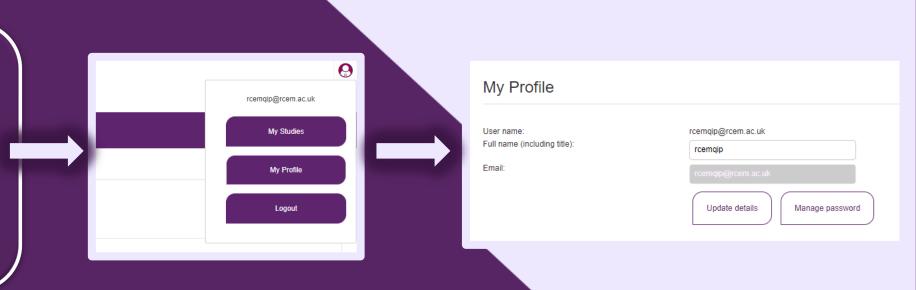

www.rcem.ac.uk

9

### **Email Changes**

I. Users email addresses cannot be changed on the portal. If your email changes, you will need to contact one of your QIP leads to create a new account for you.

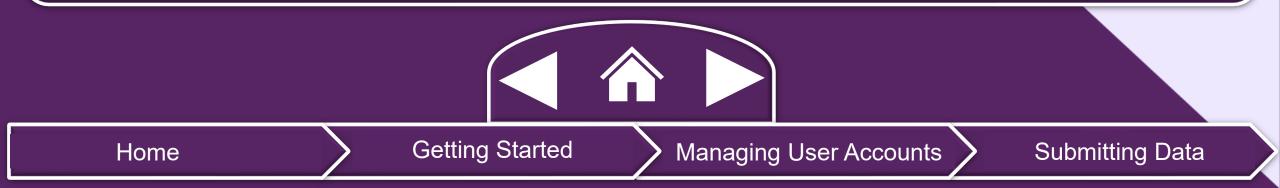

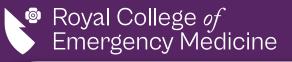

### Before you Begin...

- For each record, its status is shown by the colour of the record/section, including if mandatory data is missing.
  - I. Once a case is complete, you should lock the record.
  - II. If a case is incomplete or has errors, <u>it</u> <u>is not yet submitted</u> and <u>does not count</u> <u>towards the QIP.</u>
- II. To search for a record, you can select the Show search button and search the existing records.
- III. To unlock/delete a record, the QIP Admins must contact RCEM by email with the case number.

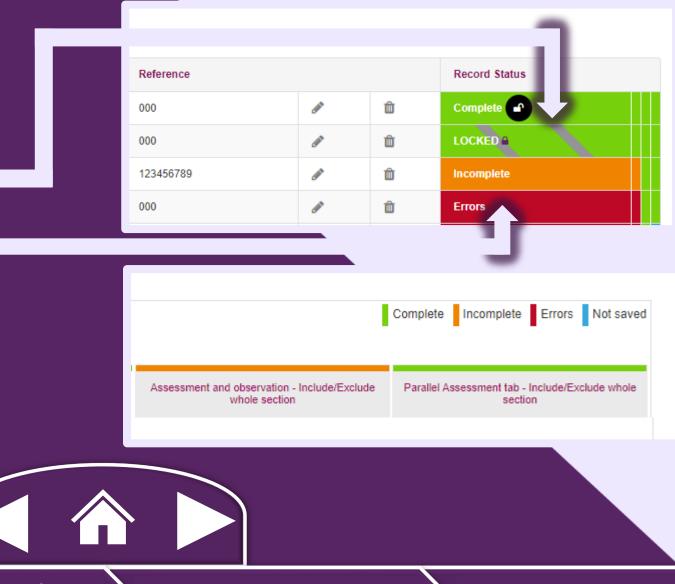

Home

Getting Started

Managing User Accounts

Submitting Data

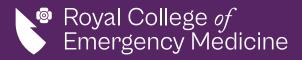

#### **Entering Clinical Records**

- Select the QIP you will be submitting clinical records for either through the My Studies page and selecting the edit icon or by using the top right drop-down menu.
  - If you have access to multiple EDs, ensure the correct ED is showing in the top right drop-down menu before continuing.

**Getting Started** 

II. To create a new record, select *Add record*.

Home

- III. To view/edit an existing record, select the edit icon.
- IV. To lock a complete record, select *Lock record* or the lock icon.

|                  | 0 - Net Solving Test Site 🗸 |                 | Θ    |  |  |  |
|------------------|-----------------------------|-----------------|------|--|--|--|
|                  | My studies                  |                 |      |  |  |  |
| gh the <i>My</i> | Search                      |                 |      |  |  |  |
| op-down          | Find                        | Clear           |      |  |  |  |
| wing in the      | All Studies                 |                 |      |  |  |  |
|                  | Study                       | Schedule Status |      |  |  |  |
|                  | Mental_Health_V2_Clin audit | Always active   |      |  |  |  |
|                  |                             |                 |      |  |  |  |
|                  | Mental_Health_V2_Clin audit |                 |      |  |  |  |
|                  | Add record Sho              | w search        |      |  |  |  |
| Managing User    | Accounts                    | Submitting      | Data |  |  |  |

rcem.casecapture.com

11

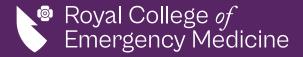

Home

## **Entering Organisational Data**

- I. Select the QIP you will be submitting clinical records for either through the *My Studies* page and selecting the edit icon for by using the top right drop-down menu.
  - I. If you have access to multiple EDs, ensure the correct ED is showing in the top right drop-down menu before continuing.

**Getting Started** 

Mar

- II. To create a new record, select Add record.
- III. To view/edit an existing record, select the edit icon.
- IV. To lock a complete record, select *Lock record* or the lock icon.

|                                     | 0 - Net Solving Test Site 🗸 |                 | 0 |  |  |  |
|-------------------------------------|-----------------------------|-----------------|---|--|--|--|
|                                     | My studies                  |                 |   |  |  |  |
|                                     | Search                      |                 |   |  |  |  |
|                                     | Find                        | Clear           |   |  |  |  |
|                                     | All Studies                 |                 |   |  |  |  |
|                                     | Study                       | Schedule Status |   |  |  |  |
|                                     | Mental_Health_V2_Clin audit | Always active   |   |  |  |  |
|                                     | Mental_Health_V2_Clin audit |                 |   |  |  |  |
| Add record Show search              |                             |                 |   |  |  |  |
| aging User Accounts Submitting Data |                             |                 |   |  |  |  |

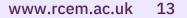

Submitting Data

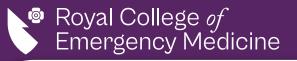

### **Exporting Data**

- I. Only users with export access can export their site's raw data.
- II. To do this, go to the top menu bar and select the export tab.

III. All files will be <u>encrypted</u> and require a password.

- IV. To open the file, you will need to use a tool like 7-zip (www.7-zip.org) that allows encrypted files to be opened.
- V. Once you have selected your site and date, you can then download the data by clicking one of the export options.

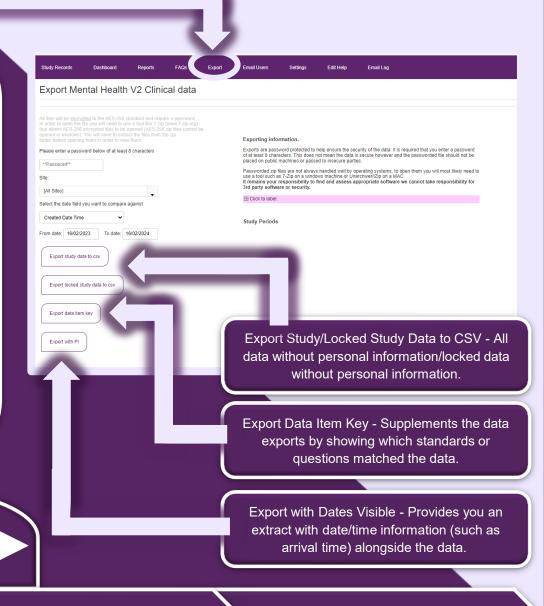

Home

Getting Started

Managing User Accounts

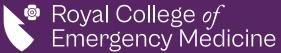

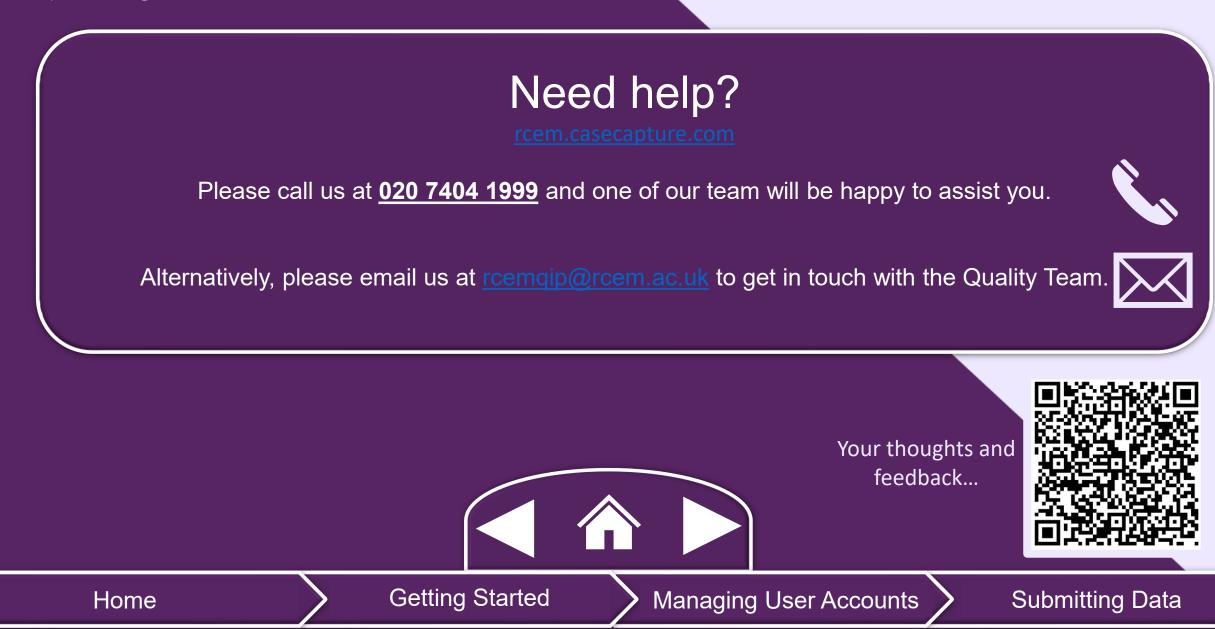